## **Osallistujatietojen tarkastelu ja ilmoittautujalistojen tulostaminen WebOodista**

## **Ohjeen lopussa erillinen ohje tenttiosallistujalistan ja tenttikielen tulostamisesta**

Jotta osallistujalistoja voi tarkastella tai tulostaa WebOodista, tulee sinun olla opetustapahtumalla jossakin roolissa (opettaja/virkailija) tai sinulla tulee olla erillinen käyttöoikeus opetustapahtumien muokkaamiseen.

1. Kirjaudu WebOodiin https://oodi.aalto.fi/a ja valitse päävalikosta

## a. joko **"Omien kurssien hallinta"**

b. tai Työkalut –valikon kautta **"Opetustapahtumat"** ja hae hakuehtoja käyttäen haluamasi opetustapahtuma (pienemmän hakutuloksen saamiseksi kannattaa haku rajoittaa ainakin kohdasta Lukuvuosi, jos vanhempia tapahtumia ei haluta tarkastella) .

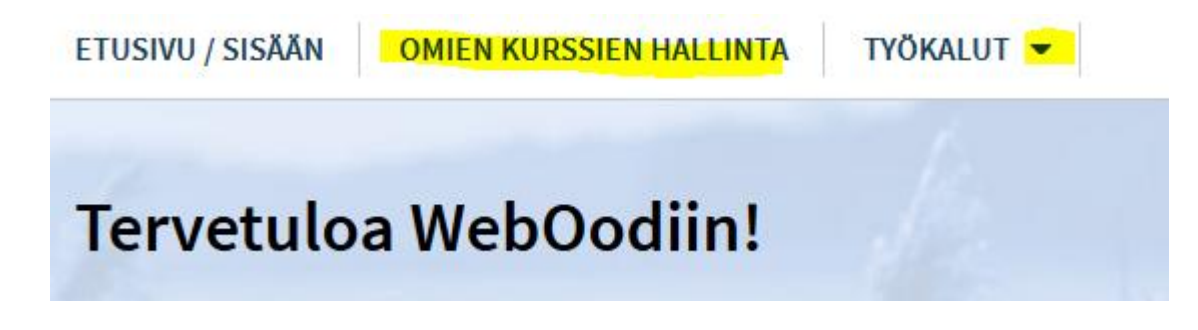

2. Paina listassa >> haluamasi opetustapahtuman kohdalla.

3. Avautuu **Opetustapahtuma**‐näyttö, josta näet kurssin opetustapahtumahierarkian ja/tai tentin.

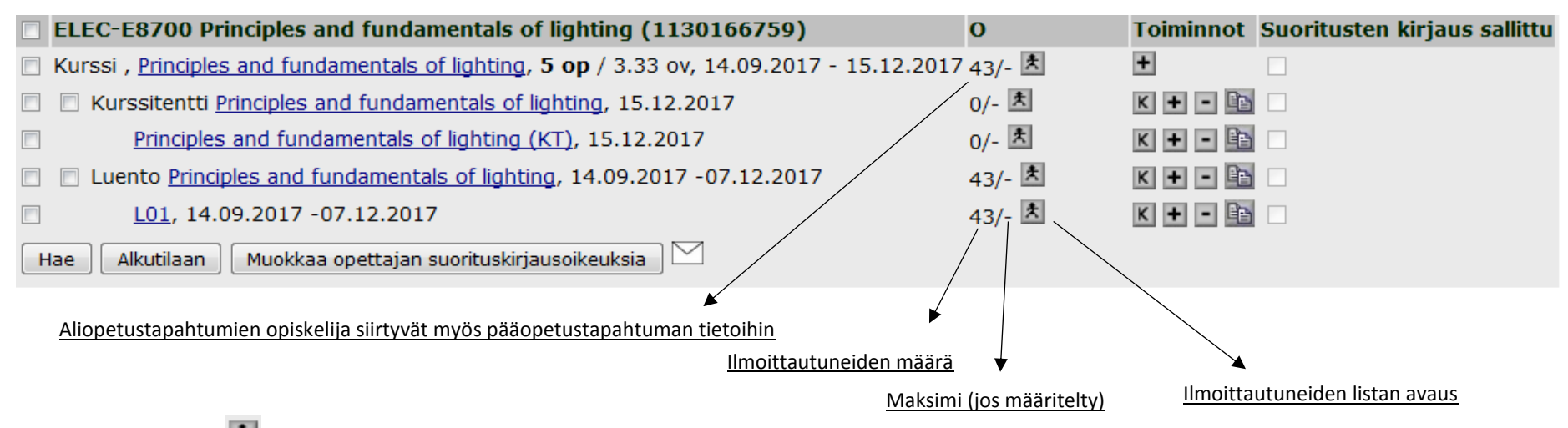

4. Klikkaamalla kuvaketta haluamasi pää- tai aliopetustapahtuman kohdalla pääset tarkastelemaan kyseiseen tapahtumaan ilmoittautuneita opiskelijoita.

*(HUOM! Ilmoittautumiset periytyvät hierarkiassa ylöspäin. Yllä olevassa esimerkissä Kurssi*‐*kohdasta näkyvät myös ainoaan aliopetustapahtumaan ilmoittautuneet.)*

5. Avautuu **Opetustapahtuman opiskelijat** ‐näyttö josta pääset käsittelemään ilmoittautuneiden tietoja sekä tulostamaan listoja.

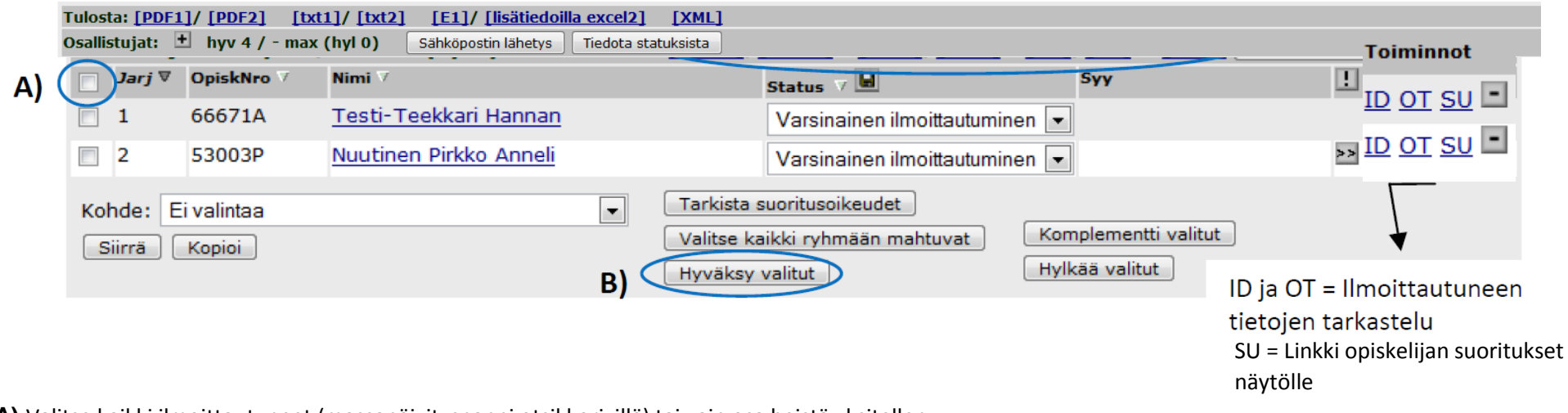

**A)** Valitse kaikki ilmoittautuneet (massapäivitysnappi otsikkorivillä) tai vain osa heistä yksitellen.

**B)** Paina Hyväksy valitut. Näin ilmoittautumiset on vahvistettu ja näillä opiskelijoilla ilmoittautumisen statukseksi on muuttunut "Vahvistettu" (näkyy myös opiskelijalle itselleen).

- Jos opetustapahtuman ilmoittautumiseen on määritelty automaattinen ilmoittautumisien vahvistaminen, ei hyväksymistä tarvitse tehdä käsin.
- Jos haluat hylätä jonkun, valitse hänet ja klikkaa Hylkää valitut. Statukseksi tulee "Hylätty ilmoittautuminen".

**C)** Tulosta/tallenna ilmoittautujalista. Tiedostovaihtoehdot: pdf, txt, xls ja xml.

Ilmoittautujalista näytetään tiedostossa siinä järjestyksessä kuin se on tälle näytölle järjestetty. Tämän sivun taulukon sarakeotsikkoa klikkaamalla järjestystä voi muuttaa. (Esim. klikkaa Nimi‐otsikkoa, niin saat opiskelijat aakkosjärjestykseen.)

Opiskelija on voinut ilmoittautuessaan jättää viestin opettajalle. Viestit voi katsoa klikkaamalla !‐merkityn sarakkeen kohdalla ‐näppäintä. Viestit näkyvät myös tiedostovaihtoehdoissa 2.

## **Tenttikielen tulostaminen/näyttäminen opiskelijalistalla**

Valitse Opetustapahtuman opiskelijat näytöltä tulostus-muoto. Tuloste **lisätiedoilla excel2** sisältää mm. tiedon opiskelijan ilmoittamasta tenttikielestä

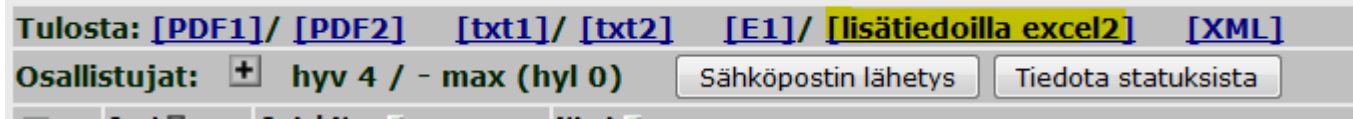

**COMPANY** 

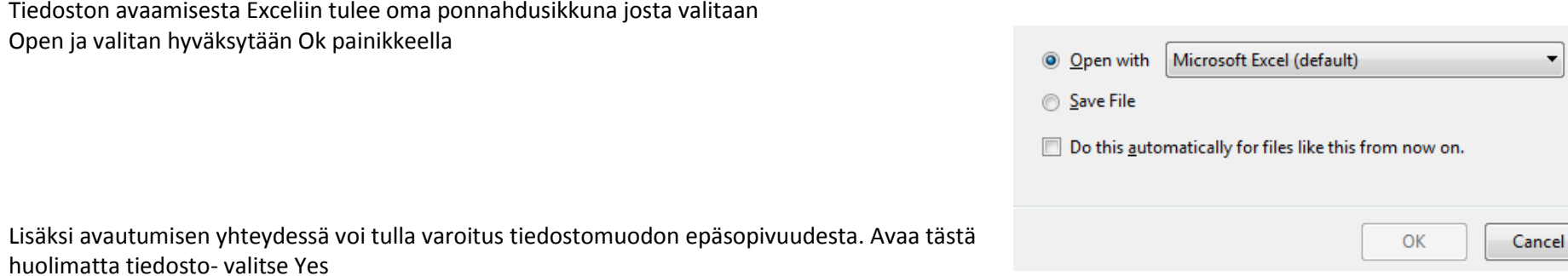

Opiskelijalista avautuu Excelissä – hyväksy vielä Enable Editing jotta näet listalla opiskelijan valitseman **Tenttikielen** 

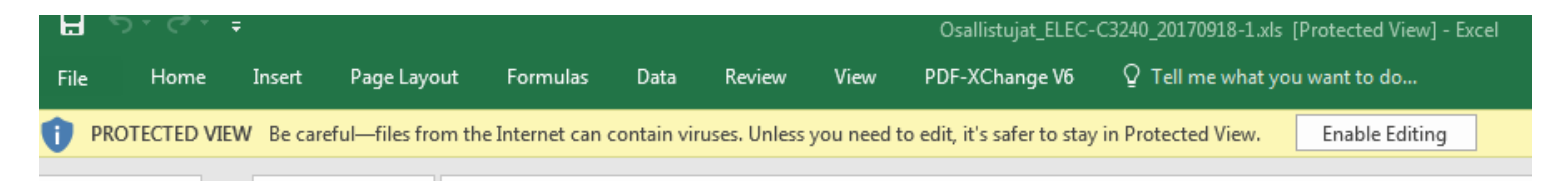